${\it Libert\'e}$  • Égalité • Fraternité RÉPUBLIQUE FRANÇAISE Agence Nationale<br>des Titres Sécurisés

« Comment extraire la clé publique de mon certificat numérique sous Mozilla Firefox ? »

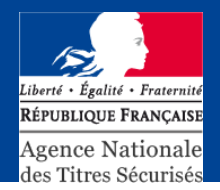

## - Lancez Firefox

- Cliquez sur "Outils".
- Sélectionnez la rubrique "Options".
- Dans la fenêtre qui s'ouvre : Cliquez sur le bouton « Avancé »
- Cliquez dans l'onglet "Certificats"
- Cliquez sur le bouton "Afficher les certificats":

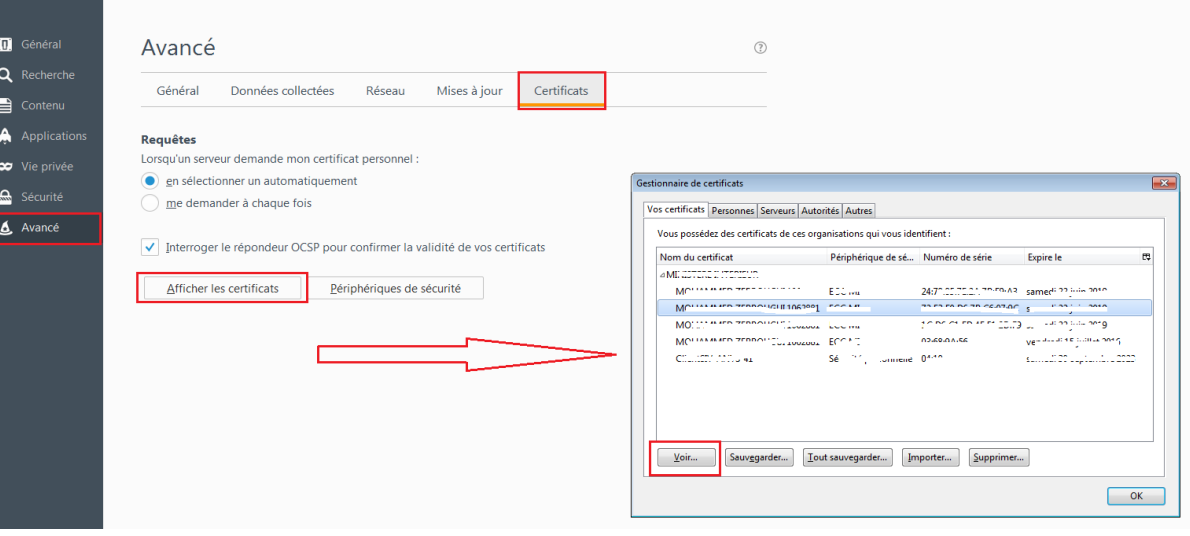

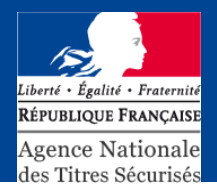

- Dans l'écran qui s'affiche
- Cliquez sur le bouton « Voir »
- Cliquez sur le bouton « Exporter »
- Exportez la clé publique sur le « bureau »
- Nommez cette clé, pour vous permettre de la retrouver facilement (exemple : votre\_numéro\_habitation.cer)

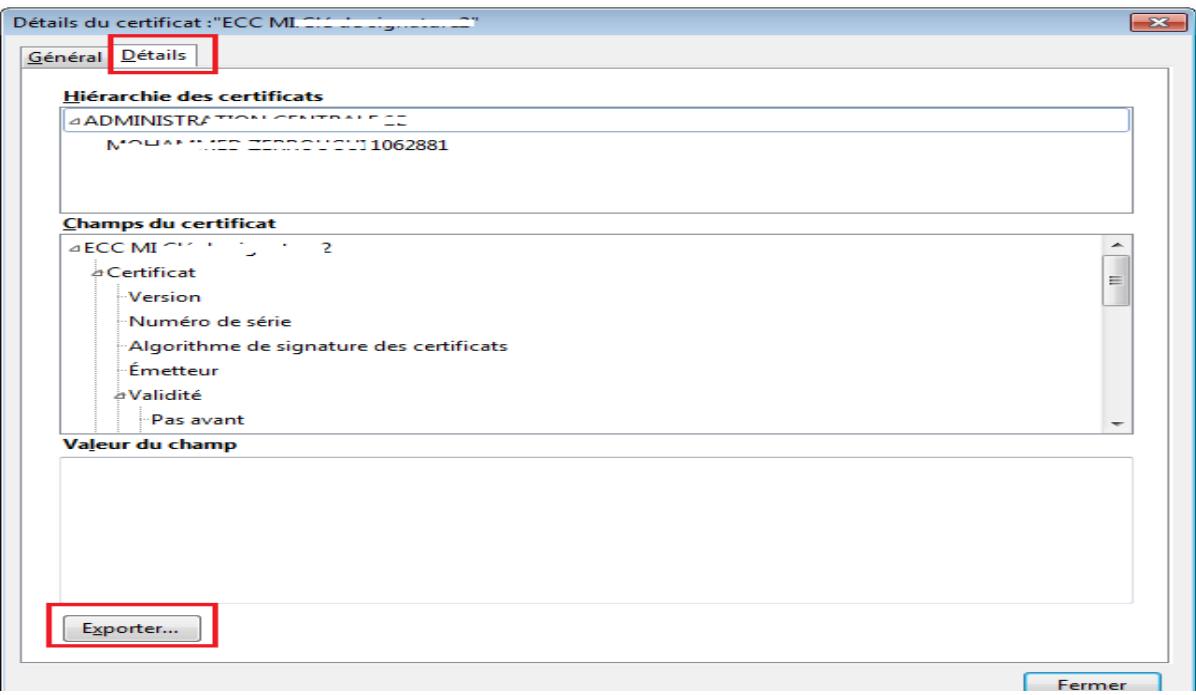